# **Advanced Tokens Manager 3.5 RC 5**

Vous possédez une licence officielle de Windows ? Mais voilà, vous n'êtes pas à l'abri d'une réinstallation de votre système d'exploitation, et comme vous le savez, votre licence de Windows 7<sup>1</sup>, 8, Vista, Office 2013 et Office 2010 nécessite une activation auprès de Microsoft, qui risque de se complexifier si vous réinstallez trop souvent votre Windows.

Disponible **gratuitement** et **ne nécessitant même pas d'installation** (application portable), Advanced Tokens Manager est un **utilitaire permettant de sauvegarder vos données d'activation de Windows 7, Windows 8, Windows Vista, Office 2013 et Office 2010**.

Ainsi, vous pourrez par exemple **sauvegarder sur une clé USB vos données d'activation de Windows ou d'Office**.

*Conseil :* Si vous changez un composant de votre ordinateur, n'oubliez pas de faire une nouvelle sauvegarde des données d'activation via Advanced Tokens Manager.

# **Sauvegarder l'activation de Windows**

A chaque fois que vous formatez et réinstallez Windows, vous devez ensuite le réactiver auprès de Microsoft<sup>7</sup>. Or parfois, la réactivation automatique ne fonctionne pas et vous êtes obligé de passer par la réactivation téléphonique qui peut être fastidieuse. Voici comment sauvegarder votre activation de Windows et la restaurer après l'installation de Windows.

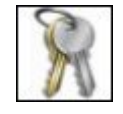

Le logiciel gratuit Advanced Tokens Manager va vous permettre de sauvegarder sur une clé USB toutes les informations<sup>7</sup> que le système utilise pour valider votre copie de Windows.

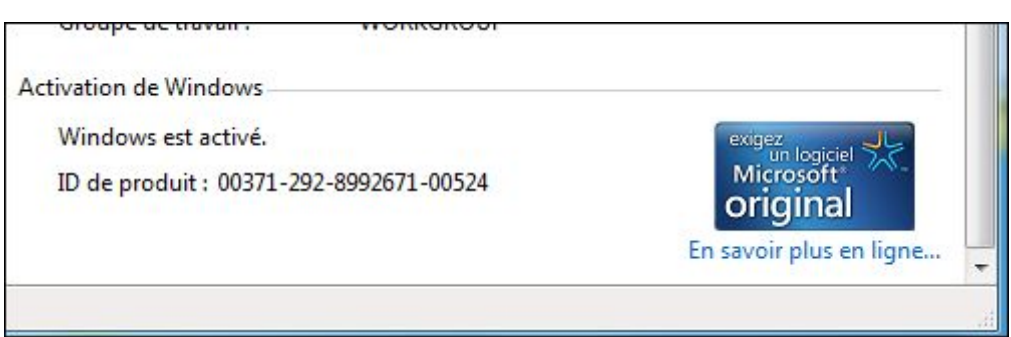

Après avoir formaté votre système et réinstallé Windows, vous allez pouvoir restaurer ces informations et retrouver ainsi automatiquement l'activation de Windows.

[http://www.pcastuces.com/pratique/windows/sauvegarder\\_activation/page1.htm](http://www.pcastuces.com/pratique/windows/sauvegarder_activation/page1.htm)

**Récupérer la clé Windows 8 en invite de commande:**

**powershell "(Get-WmiObject -query 'select \* from SoftwareLicensingService').OA3xOriginalProductKey"**

# **Sauvegarder les paramètres d'activation**

Rendez vous dans le répertoire **C:\Windows\System32\spp\** et sauvegardez précieusement le répertoire **store** (sur une clé USB par exemple).

# **Restaurer les paramètres d'activation**

#### *Etape 1*

Commencer bien entendu par réinstaller Windows 8.

#### *Etape 2*

Ouvrez ensuite une invite de comment en tant qu'administrateur et exécutez la commande slmgr -upk afin de désinstaller la clé de produit.

#### *Etape 3*

Redémarrez ensuite votre ordinateur en **mode sécurisé**. Pour cela recherchez l'outil **msconfig.** Rendez vous dans l'onglet **Démarrer** et activer le **démarrage sécurisé.** Cliquez sur **OK** pour valider puis redémarrez votre ordinateur.

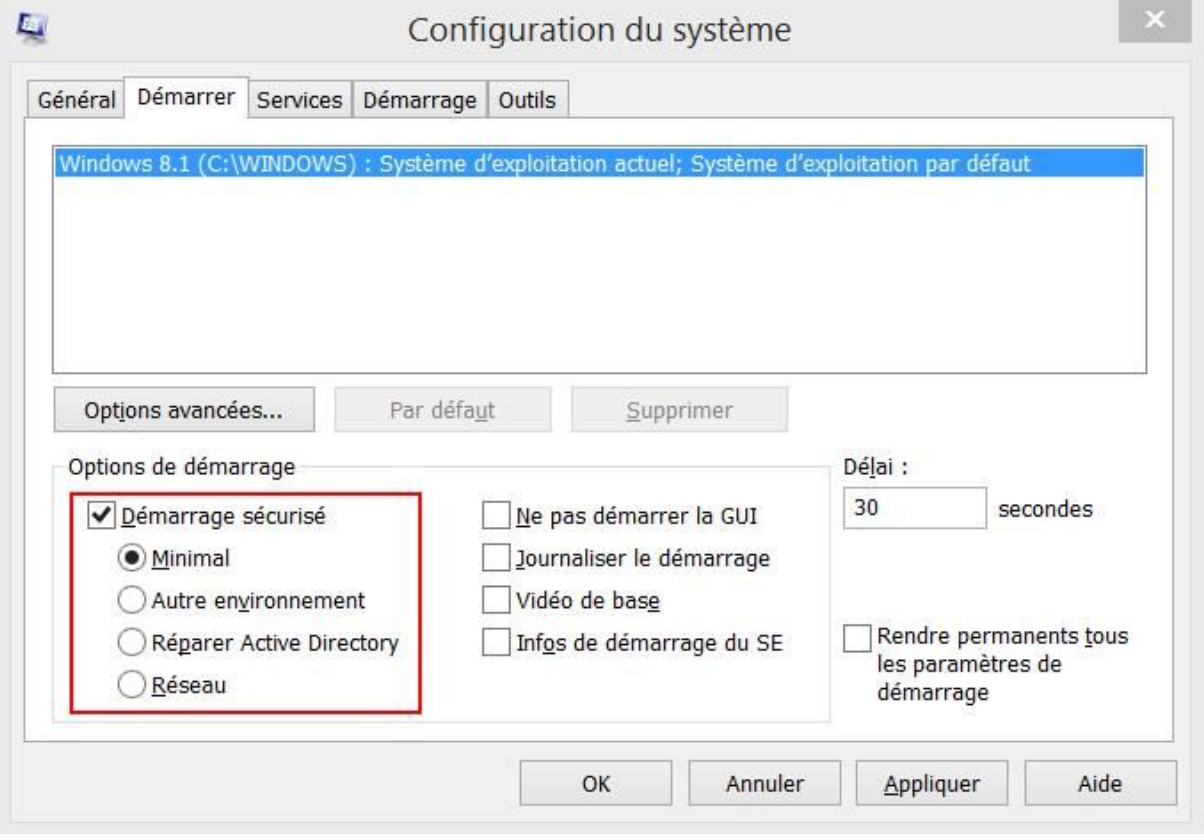

#### *Etape 5*

Une fois le redémarrage effectué dans le mode sécurisé ouvrez une invite de commande en tant qu'administrateur et exécutez la commande **net stop sppsvc** pour arrêter les services de protection Windows

#### *Etape 6*

Rendez vous dans le répertoire **C:\Windows\System32\spp\** et remplacez le répertoire **store** par celui que vous avez sauvegardé précieusement sur une clé USB.

### *Etape 7*

Redémarrez Windows dans un mode normal. Pour cela lancer de nouveau l'utilitaire **msconfig** pour remettre les paramètres de démarrage par défaut.

#### *Etape 8*

Une fois le redémarrage effectué ouvrez une invite de commande en tant qu'administrateur et exécuter la commande**slmgr.vbs -ato**.

Votre ordinateur Windows est alors activé sans aucune procédure en ligne ou par téléphone!

## **Comment connaitre votre numéro de série Windows 8 ?**

Il existe plusieurs types de licences Windows, la plus commune hors grande entreprise est la licence OEM, qui est fournie avec un PC neuf.

Jusque Windows 7 la licence était affichée sur une étiquette collée sur le châssis ou sous la batterie du PC, nommée Certificat d'Authenticité (CoA).

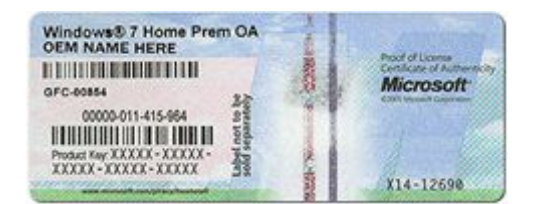

Avec Windows 8, il existe une nouvelle possibilité : la licence est mémorisée dans la mémoire du PC, par le UEFI (remplaçant du BIOS) pour être utilisée dans un process nommé OEM ACTIVATION 3.0, ou OA3.0 par Microsoft.

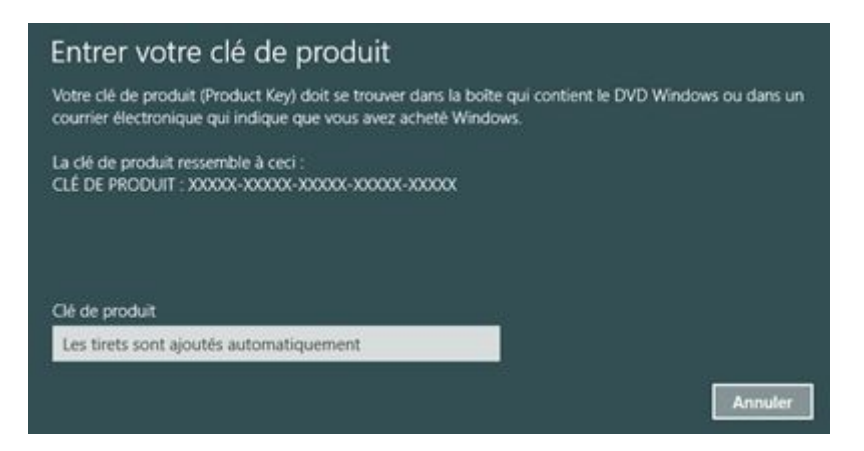

Cette zone mémoire est nommée MSDM et elle contient ce que Microsoft appelle une SLIC table, utilisée pour l'activation OEM-SLC.

Cela évite la perte de la licence (étiquette perdue, effacée) mais aussi le "déplacement" de la licence.

Mais ceci peut compliquer le dépannage.

En prévention, vous pouvez récupérer le numéro de série de votre Windows installé.

NB : le numéro récupéré est celui qu'à utilisé votre fournisseur, pas nécessairement celui qui est stocké dans la MSDM, ou imprimé sur le certificat…

• **Outil 1 : récupération sur un Windows installé**

Téléchargez ProduKey, de Nirsoft : **[http://www.nirsoft.net/utils/product\\_cd\\_key\\_viewer.html](http://www.nirsoft.net/utils/product_cd_key_viewer.html)**

Cette outil récupère aussi les autres clefs des produits Microsoft :

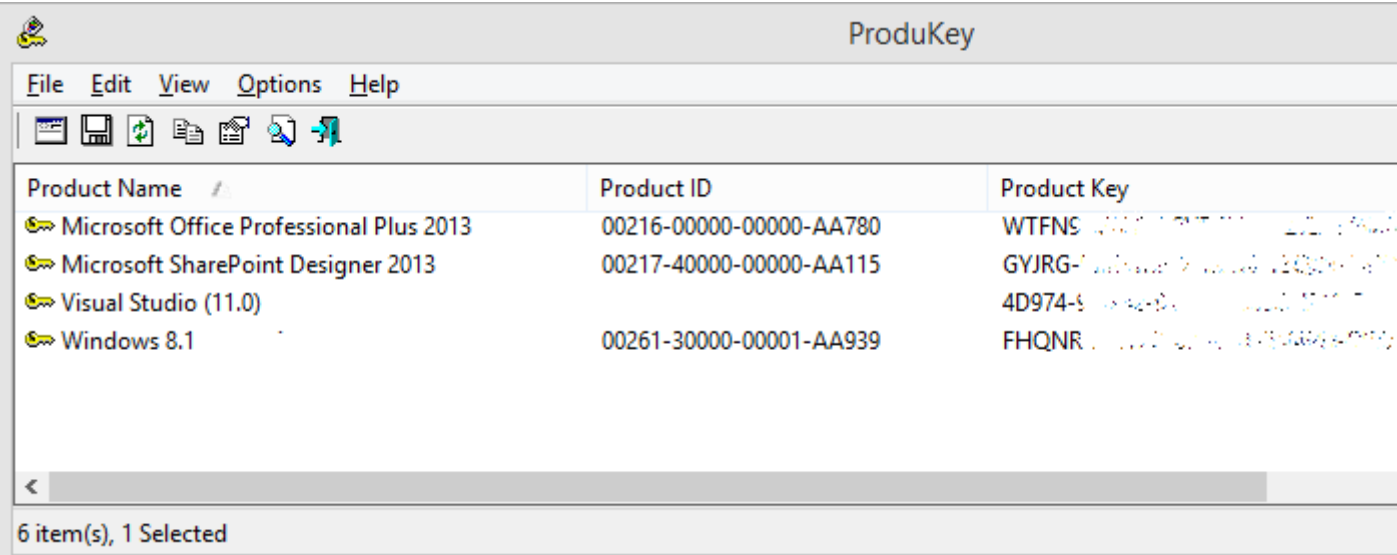

Si Windows ne fonctionne plus, alors lorsque vous le réinstallerez depuis le support ou la partition de dépannage, il se réactivera.

• **Outil 2 : Récupération du numéro dans le BIOS UEFI**

Si vous souhaitez récupérer la licence depuis la zone mémoire réservée par Microsoft, vous pouvez utiliser l'outil RW – Read and Write Utility, téléchargeable ici : **<http://rweverything.com/download/>**

Après avoir lancé RW, cliquez sur ACPI, puis sur l'onglet MSDM : vous reconnaitrez la clef en fin de zone de données :

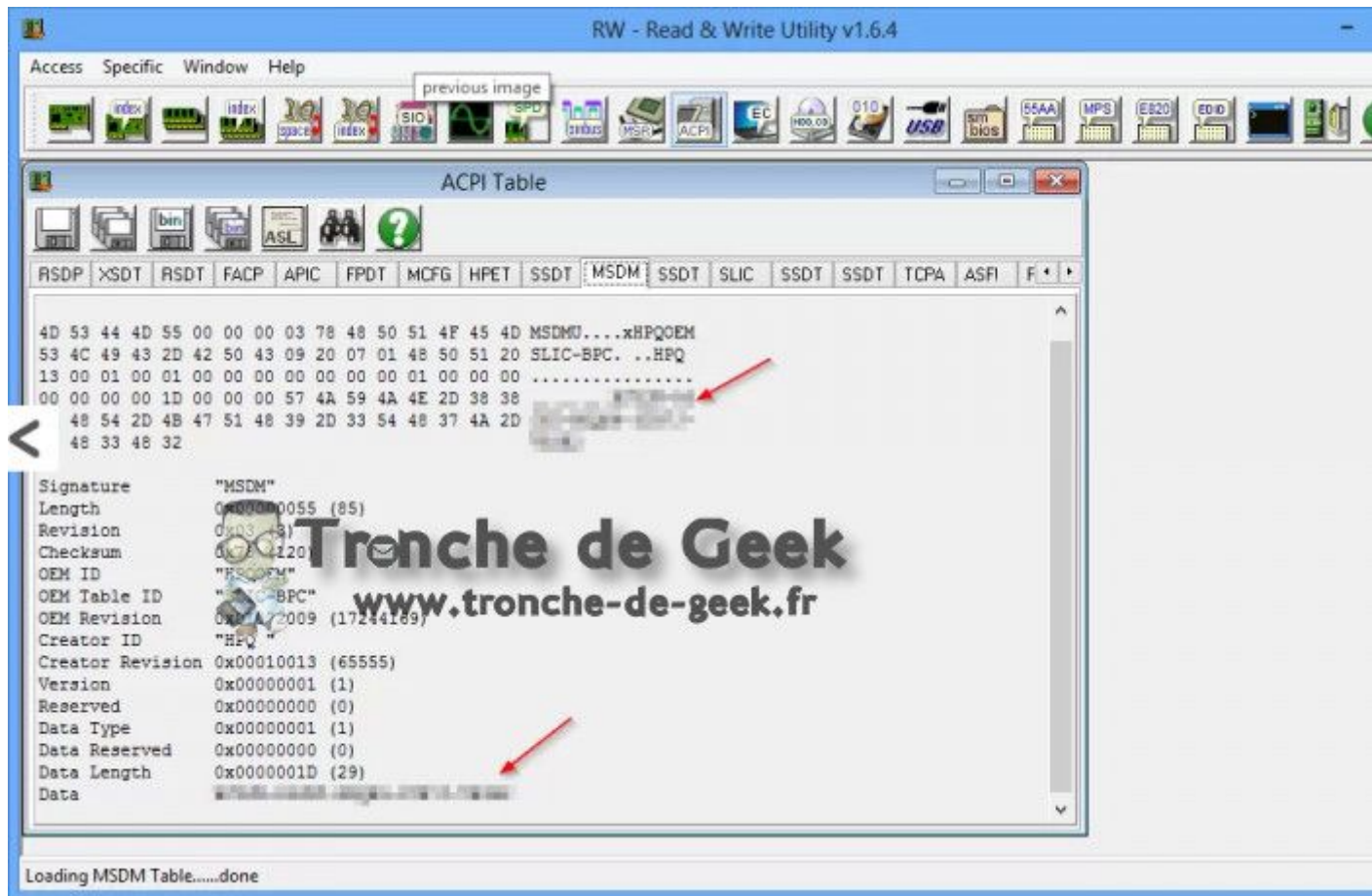